# **Inventory Control:** Web App Tutorial

March 3, 2020

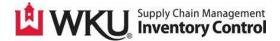

# Table of Contents

| Definitions Glossary                    |
|-----------------------------------------|
| Phase I Introduction 4                  |
| How to Log in                           |
| Navigating Main Screens                 |
| Asset Management Breakdown              |
| Search by Index7                        |
| Editing your Assets                     |
| How to Enter Asset Information          |
| Asset Status Codes                      |
| Tagging Confirmation11                  |
| Entering Multiple Assets                |
| Editing Availability                    |
| Requesting a Tag Early14                |
| Deleting an Early Tagging Request16     |
| Phase I Summary17                       |
| Phase II Introduction                   |
| Requesting Authorization to Edit Assets |
| Transfers Between Departments           |
| Transfers to Surplus                    |

## **Definitions Glossary**

#### Asset

Non-expendable property that has an original cost of \$2000 or more or is a computer (desktop or laptop, at any original cost.)

#### **Equipment Manager**

The WKU faculty or staff member who is responsible for the asset.

#### **Index Number**

Also known as 'Org Code'. A six digit code used to identify a specific department or organization.

#### **Inventory Control**

A subsidiary of Supply Chain Management, led by the Inventory Control Coordinator.

#### Make

The manufacturers trade name of a particular product.

#### Manufacturer

The name of the company or person who provided the asset.

#### Model

A unique identifier assigned to an asset by its manufacturer.

#### **O-tag**

A temporary tag or origination tag that Banner assigns to an item when an invoice is paid to a fixed asset expense account.

#### P-tag

A permanent tag that Inventory Control assigns to a temporary tag. This is also referred to as the ICN (Inventory Control Number).

#### **Purchase Order**

The Purchase Order, or PO [abbr.] is a commercial document issued by a buyer to a seller, indicating types, quantities, and agreed prices for products or services. PO numbers for WKU currently have two prefixes, PO0 and WK.

#### **Purchase Order #**

P00 and WK followed by 5 unique numbers.

#### Purchase Order Item #

A number which corresponds to the location of an asset on a PO. (Line 1, Line 2, etc.)

#### Requestor

The person who entered the requisition for the asset.

#### Serial #

A unique code used to identify an asset.

#### **Shipping Code**

Also known as 'Ship to Code', a mailing code used to identify which department an asset belongs to.

# Tagging

The process wherein Inventory Control will physically tag an asset with a specialized printed sticker containing a number that corresponds to the asset in Banner.

# Phase I

## **Introduction**

This is a tutorial of the User Group features within the new inventory control website. We will be covering everything that the *User Group* will have access to within the new website. The '*User Group*' refers to all WKU Faculty and Staff involved in the ordering or management of University assets. If you would like to request training in the new system, please contact WKU Inventory Control at inventorycontrol@wku.edu.

## How to Log In

- Visit the WKU Inventory Control website at: <u>https://app.wku.edu/inventory</u>
- Log in using your WKU NetID and Password:

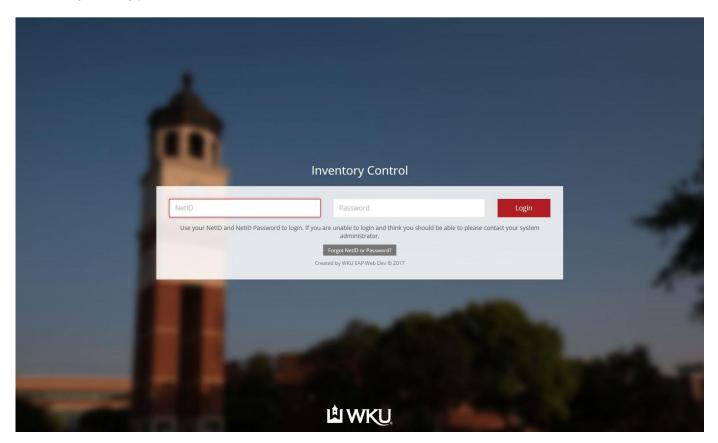

• The main screen will show two options: Asset Management and Logout:

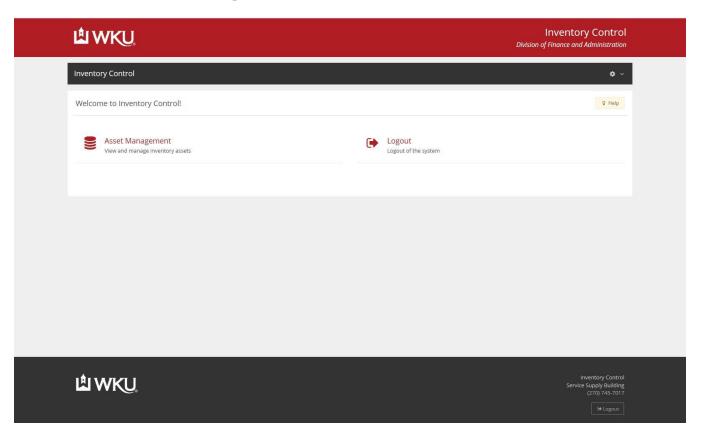

• After selecting Asset Management, you will see My Untagged Assets:

| LA WKU                                                     | Inventory Control<br>Division of Finance and Administration                 |  |
|------------------------------------------------------------|-----------------------------------------------------------------------------|--|
| Inventory Control                                          | <b>o</b> ~                                                                  |  |
| Asset Management                                           | Q Help                                                                      |  |
| A Inventory Home                                           |                                                                             |  |
| My Untagged Assets<br>View and manage your untagged assets |                                                                             |  |
|                                                            |                                                                             |  |
|                                                            |                                                                             |  |
|                                                            |                                                                             |  |
|                                                            |                                                                             |  |
|                                                            |                                                                             |  |
| ₩ WKU                                                      | Inventory Control<br>Service Supply Building<br>(270) 745-7017<br>(# Logout |  |
|                                                            |                                                                             |  |

## <u> Asset Management – My Untagged Assets</u>

• After clicking on *My Untagged Assets*, you will be directed to this page:

| ۵W                                       | <b>K</b> Ū         |               |            |                                             |            |            |                | In<br>Division of Fil | vento<br>nance and |          |            |
|------------------------------------------|--------------------|---------------|------------|---------------------------------------------|------------|------------|----------------|-----------------------|--------------------|----------|------------|
| Inventory C                              | ontrol             |               |            |                                             |            |            |                |                       |                    |          | <b>o</b> ~ |
| Asset Mana                               | agement - N        | ly Untagged A | ssets      |                                             |            |            |                |                       |                    | 8        | Help       |
| 🖀 Inventory                              | / Home             | Asset Managem | ient 🛛 💊 M | Ay Untagged Assets                          |            |            |                |                       |                    |          |            |
| + Add Asset<br>Don't see your<br>Show 50 | asset in the list? | Add it here.  |            |                                             |            |            |                | Sea<br>Sea            | arch Depa          | Search B |            |
| Date 4₹                                  | PO \$              | Identifier 🗘  | Index ‡    | Description ÷                               | Cost 💠     | Status 🗘   | Scheduled Date | Scheduled Tin         | ne ‡               | Action   | 5 \$       |
| 2018-07-02                               | WK029456           | 1-T00112239   | 290402     | Dell Latitude 5490;Dell Latitude 5490 XCTO  | \$1,229.97 | Needs Info |                |                       |                    |          | 0          |
| 2018-07-02                               | WK029365           | 2-T00112240   | 290403     | Dell Latitude 7490;Dell Latitude 7490, XCTO | \$2,231.00 | Needs Info |                |                       |                    | ľ        | 0          |
| Showing 1 to 2                           | of 2 entries       |               |            |                                             |            |            |                |                       | Previou            | s 1      | Next       |
|                                          |                    |               |            |                                             |            |            |                |                       |                    |          |            |
| W                                        | KU                 |               |            |                                             |            |            |                |                       |                    |          |            |

Assets are assigned to each department based on the requestor and departmental code used on the PO.

- A breakdown of the columns is as follows:
  - Date: When the asset becomes available for tagging.
  - PO: The order number associated with the asset.
  - Identifier: The first number is the order item number, the second number is the Origination Tag. For example, '3-T00105776' would translate to order item #3 and Otag T00105776.
  - Index: The departmental index code associated with the asset on the PO.
  - Description: A general description of the asset ordered.
  - Cost: Dollar amount of the asset.
  - Status: The current status of the asset.
    - Needs Info: Asset needs information entered by the order requestor.
    - Pending Review: The information entered by the requestor needs to be reviewed by Inventory Control.
    - Tag Ready: The asset has been reviewed by Inventory Control and is ready to be tagged.
  - Scheduled Date: The date that the requestor specified for Inventory Control to tag the asset.
  - Scheduled Time: The time that the requestor will be available for Inventory Control to tag the asset.
  - Actions: Allows edit options so the requestor can modify the information entered on an asset and modify specified scheduling.

• In some situations, you may be responsible for managing assets for one or more departmental index numbers; regardless of whether you were the person whom submitted the purchase order. The *Search By Index* feature, will allow you to view a list of untagged assets tied to a specific index number rather than by requestor.

| ŴW                            | KU,                |                |            |                                             |            |            |                | Division | Invento      |                                  |        |  |
|-------------------------------|--------------------|----------------|------------|---------------------------------------------|------------|------------|----------------|----------|--------------|----------------------------------|--------|--|
| Inventory C                   | ontrol             |                |            |                                             |            |            |                |          |              |                                  | • ~    |  |
| Asset Mana                    | agement - N        | ly Untagged A  | ssets      |                                             |            |            |                |          |              | 5                                | 7 Help |  |
| 🔏 Inventory                   | y Home             | Asset Managem  | ient 🛛 💊 M | ly Untagged Assets                          |            |            |                | X        |              |                                  |        |  |
| + Add Asset<br>Don't see your | asset in the list? | ? Add it here. |            |                                             |            |            |                |          | Search Depa  | Search B                         |        |  |
| Show 50                       | ✓ entries          |                |            |                                             |            |            |                |          | Search       |                                  | _      |  |
| Date ↓₹                       | <b>PO</b> ≑        | Identifier 🗦   | Index 🗘    | Description                                 | ≑ Cost ≑   | Status 🌩   | Scheduled Date | ≑ Schedu | led Time 🛛 🗘 | Action                           | s ≑    |  |
| 2018-07-02                    | WK029456           | 1-T00112239    | 290402     | Dell Latitude 5490;Dell Latitude 5490 XCTO  | \$1,229.97 | Needs Info |                |          |              | Ø                                | 0      |  |
| 2018-07-02                    | WK029365           | 2-T00112240    | 290403     | Dell Latitude 7490;Dell Latitude 7490, XCTO | \$2,231.00 | Needs Info |                |          |              | Ø                                | Ø      |  |
| Showing 1 to 2                | of 2 entries       |                |            |                                             |            |            |                |          | Previou      | is 1                             | Next   |  |
|                               |                    |                |            |                                             |            |            |                |          |              |                                  |        |  |
|                               |                    |                |            |                                             |            |            |                |          |              |                                  |        |  |
| ůw                            | KU                 |                |            |                                             |            |            |                |          |              | Inventory<br>e Supply<br>(270) 7 |        |  |

• After clicking the *Search By Index* link, you will be presented with a list of departmental index numbers you have access to. Select one or more index numbers, then hit *Submit* to see a list of associating untagged assets.

| Asset Mar Section 4                 | agement 🛛 📎 My Untagged Assets     |           |                 |  |  |  |
|-------------------------------------|------------------------------------|-----------|-----------------|--|--|--|
| hoose one or more departmental inde | xes below:                         | Clear All | Select All Subm |  |  |  |
| Index Number                        | Department                         |           |                 |  |  |  |
| 290405                              | Academic Dept Computer Lab Support |           |                 |  |  |  |
| 290402                              | Academic Technology                |           |                 |  |  |  |
|                                     |                                    |           |                 |  |  |  |

• You can remove the index selection by clicking the *Clear Indexes* link. This will return you to a list of untagged assets from which you are listed as the requestor (i.e. assets you put in a purchase order for).

# **Editing your Assets**

• To edit an asset and schedule tagging, begin by clicking on the *Edit* button under 'Actions':

| Asset Manag                              | ement - My Ur                       | ntagged Assets |                        |         |     |            |   |                |                |        | ♀ Help                                   |
|------------------------------------------|-------------------------------------|----------------|------------------------|---------|-----|------------|---|----------------|----------------|--------|------------------------------------------|
| 🐐 Inventory H                            |                                     | et Management  | My Untagged Assets     |         |     |            |   |                |                |        |                                          |
| Add Asset Don't see your asset Show 50 V | in the list? Add it here<br>entries |                |                        |         |     |            |   |                |                | Search | Search By Index<br>th Departmental Index |
| Date I                                   | PO a                                | Identifier ;   | Description            | Cost    | ¢   | Status     | 0 | Scheduled Date | Scheduled Time | ¢      | Actions                                  |
| 2017-05-17                               | P0095340                            | 3-T00105772    | Functional Package:    | \$4,999 | .00 | Needs Info |   |                |                | -      |                                          |
| 2017-05-17                               | P0095340                            | 5-T00105773    | Sports Package:        | \$7,499 | .00 | Needs Info |   |                |                | 12     | 10                                       |
| 2017-05-17                               | P0095340                            | 4-T00105774    | Research Gait Package: | \$4,999 | .00 | Needs Info |   |                |                | -      | 120                                      |
| 2017-05-17                               | P0095340                            | 2-T00105776    | Balance Package:       | \$4,999 | 00  | Needs Info |   |                |                | 150    | <b>1</b> 20                              |
| Showing 1 to 4 of 4 e                    | ntries                              |                |                        |         |     |            |   |                |                | Pr     | revious 1 Nex                            |
|                                          |                                     |                |                        |         |     |            |   |                |                |        |                                          |

• Asset Management – Edit screen:

| Щ WKU                                                                                 |                                                                           | Inventory Control<br>Division of Finance and Administration    |  |
|---------------------------------------------------------------------------------------|---------------------------------------------------------------------------|----------------------------------------------------------------|--|
| Inventory Control Maintenance ~                                                       |                                                                           | <b>o</b> × .                                                   |  |
| Asset Management - Edit                                                               |                                                                           | ♀ Help                                                         |  |
|                                                                                       | My Untagged Assets                                                        |                                                                |  |
| Purchase Information Date PO 17:Ad4/2017 P0095340 Item Description Functional Package | Requestor Vendor<br>rodnoj: hounsheil@wku.edu VirtuSense Technologies LLC | Unic Price Asset Identifier<br>\$4,998.00 3-700105772          |  |
| General Information Acquisition Date *   In Service Date *                            | Equipment Manager Email*                                                  | Location *                                                     |  |
| Asset information Serial * Make *                                                     | Model * Manufacturer *                                                    |                                                                |  |
| Tagging Availability                                                                  |                                                                           |                                                                |  |
| Concentration Store Time Add Another Date                                             | End Time                                                                  |                                                                |  |
|                                                                                       | Update Asset                                                              |                                                                |  |
| LE WKU                                                                                |                                                                           | Inventory Control<br>Service Supply Building<br>(270) 745-7017 |  |

#### **How to Enter Asset Information**

| L WKU                                                                                 |                         |                                       |                                       | Divisi                             | Inventory Control                                                          |
|---------------------------------------------------------------------------------------|-------------------------|---------------------------------------|---------------------------------------|------------------------------------|----------------------------------------------------------------------------|
| Inventory Control                                                                     | Maintenance 🗸           |                                       |                                       |                                    | 0 ~                                                                        |
| Asset Management                                                                      | t - Edit                |                                       |                                       |                                    | ¥ Help                                                                     |
| 🔗 Inventory Home                                                                      | 🐐 Asset Management Home | My Untagged Assets                    |                                       |                                    |                                                                            |
| Purchase Information                                                                  |                         |                                       |                                       |                                    |                                                                            |
| Date<br>17-MAY-2017<br>Item Description<br>Functional Package:<br>General Information | PO<br>P0025340          | Requestor<br>rodhey.hounzheli@wku.edu | Vendor<br>VirtuSense Technologies LLC | Unit Price<br>\$4,999.00           | Asset Identifier<br>3.700105772                                            |
| Acquisition Date *                                                                    | In Service Date *       | Equipment Manager Email*              |                                       | Location *                         |                                                                            |
| 2017-10-04                                                                            | 2017-10-05              | brandon.peters@wku.edu                |                                       | AC206E                             |                                                                            |
| Asset Information                                                                     |                         |                                       |                                       | Academic Complex 2nd FL RM<br>206e |                                                                            |
| Serial *                                                                              | Make *                  | Model *                               | Manufacturer *                        |                                    |                                                                            |
| 123456                                                                                | Optiplex                | 260                                   | Dell                                  |                                    |                                                                            |
| Tagging Availability                                                                  |                         |                                       |                                       |                                    |                                                                            |
| 2017-11-13                                                                            | 12:00 PM                | 12:30 PM                              |                                       |                                    |                                                                            |
| Date<br>Add Another Date                                                              | Start Time              | End Time                              |                                       |                                    |                                                                            |
|                                                                                       |                         | ų                                     | odate Asset                           |                                    |                                                                            |
| ₿ MKŰ                                                                                 |                         |                                       |                                       |                                    | Inventory Control<br>Service Supply Building<br>(270) 745-7017<br>(@Logout |

- On the *Asset Management Edit* screen, you will see a list of fields that indicate which information we need from you in order to schedule the tagging of the asset.
- o Purchase Information: Some purchase information will automatically populate.
  - Date, PO, Requestor, Vendor, Unit Price, Asset Identifier, Dept Index, Ship To, and Item Description will automatically populate.
- o General Information: This header contains fields that need to be filled out for the asset.
  - Acquistion Date: When did the the University acquire this asset?
  - In Service Date: When was the asset first installed or received?
  - Equipment Manager Email: Who is responsible for the asset?
  - Asset Location: Building and room number where the asset will be located.
    - When entering the location, a drop down menu will assist you in finding the correct building and room number.
- Asset Information: This section is used to enter in the specifics of the asset you need to have tagged.
  - Serial #: A unique code used to identify an asset.
  - Make: The manufacturers trade name of the asset.
  - Model: An identifier of an asset given by its manufacturer.
  - Manufacturer: The name of the company or person who provided the asset.
- Tagging Availability
  - Date: Which date (or dates) are you available for someone to tag your asset.
    - By clicking within the grey field, you can select the date from a drop down list.
    - You may add as many dates as you wish. Adding more than one date will help us accommodate your availability.
  - Start Time: The earliest time you will be available on the designated date.
    - By clicking within the grey field, you can select the time from a drop down list.
  - End Time: The time you will no longer be available on the designated date.
  - By clicking within the grey field, you can select the time from a drop down list.
- After you fill out all of the necessary fields, select *Update Asset* to save your changes.

• After you enter the asset information, you will see a message that indicates that changes were saved:

| L WKU                                                                  |                         |                                                    |                                             |                        | Inventory Control<br>Division of Finance and Administration                 |
|------------------------------------------------------------------------|-------------------------|----------------------------------------------------|---------------------------------------------|------------------------|-----------------------------------------------------------------------------|
| Inventory Control                                                      | Maintenance ~           |                                                    |                                             |                        | · • •                                                                       |
| Asset Managemen                                                        | nt - Edit               |                                                    |                                             |                        | 9 Help                                                                      |
| Success                                                                |                         |                                                    |                                             |                        |                                                                             |
| 🕷 Inventory Home                                                       | # Asset Management Home | My Untagged Assets                                 |                                             |                        |                                                                             |
| Purchase Information                                                   |                         |                                                    |                                             |                        |                                                                             |
| Date<br>17.464/3017<br>Item Description<br>Functional Package:         | P0<br>P0035340          | Requestor<br>radney.hounshril@wiu.edv              | Vendor<br>VirtuSense Technologies IIC       | Unit Price<br>54999.00 | Asset Identifier<br>3-700105772                                             |
| General Information                                                    |                         |                                                    |                                             |                        |                                                                             |
| Acquisition Date *                                                     | In Service Date *       | Equipment Manager Email*<br>brandon.peters@wku.edu |                                             | Location *             |                                                                             |
| Asset Information                                                      |                         |                                                    |                                             | TREESE                 |                                                                             |
| Serial *                                                               | Make *                  | Model *                                            | Manufacturer *                              |                        |                                                                             |
| 123456                                                                 | Optiplex                | 260                                                | Dell                                        |                        |                                                                             |
| Tagging Availability                                                   |                         |                                                    |                                             |                        |                                                                             |
| 12:00 PM - 12:30 PM                                                    |                         |                                                    |                                             |                        |                                                                             |
| Enter New Availability<br>This will override existing<br>availability! |                         |                                                    |                                             |                        |                                                                             |
|                                                                        |                         |                                                    | Modification<br>w.edv @ 2017-12-07 14:08:17 |                        |                                                                             |
|                                                                        |                         | Up                                                 | date Asset                                  |                        |                                                                             |
| ₿ WKU                                                                  |                         |                                                    |                                             |                        | Inventory Control<br>Service Supply Building<br>(270) 745-7017<br>(# Lagour |

• When you return to the My Untagged Assets webpage, you will see that the asset status is now Pending Review:

| Inventory Contro                                           |                                       | nance ~       |                        |            |                |                  |                  | • ~                                     |  |  |  |
|------------------------------------------------------------|---------------------------------------|---------------|------------------------|------------|----------------|------------------|------------------|-----------------------------------------|--|--|--|
|                                                            | xsset Management - My Untagged Assets |               |                        |            |                |                  |                  |                                         |  |  |  |
| + Add Asset<br>Don't see your asset in th<br>Show 50 v ent |                                       |               |                        |            |                |                  | Search<br>Search | Search By Index<br>Departmental indexes |  |  |  |
| Date 👫 F                                                   | PO \$                                 | Identifier \$ | Description ©          | Cost \$    | Status 🗘       | Scheduled Date 0 | Scheduled Time   | Actions a                               |  |  |  |
| 2017-05-17 F                                               | P0095340                              | 3-T00105772   | Functional Package:    | \$4,999.00 | Pending Review |                  |                  | 80                                      |  |  |  |
| 2017-05-17 F                                               | P0095340                              | 5-T00105773   | Sports Package:        | \$7,499.00 | Needs Info     |                  |                  |                                         |  |  |  |
| 2017-05-17 F                                               | P0095340                              | 4-T00105774   | Research Galt Package: | \$4,999.00 | Needs Info     |                  |                  |                                         |  |  |  |
| 2017-05-17 F                                               | P0095340                              | 2-T00105776   | Balance Package:       | \$4,999.00 | Needs Info     |                  |                  |                                         |  |  |  |
| 5howing 1 to 4 of 4 entr                                   | ries                                  |               |                        |            |                |                  | Pre              | vious 1 Next                            |  |  |  |
|                                                            |                                       |               |                        |            |                |                  |                  |                                         |  |  |  |

• The Inventory Control Coordinator will be notified of the asset update and will verify your request.

• After the Inventory Control Coordinator has verified your request, the status will change to Tag Ready.

| Inventory Con                                       | trol Mainte                        | nance 🗸        |                        |            |            |                  |                     | ٥                                         |
|-----------------------------------------------------|------------------------------------|----------------|------------------------|------------|------------|------------------|---------------------|-------------------------------------------|
| Asset Manage                                        | ement - My Ur                      | ntagged Assets |                        |            |            |                  |                     | V Help                                    |
| 🐐 Inventory Ho                                      | ome 🏮 Ass                          | et Management  | My Untagged Assets     |            |            |                  |                     |                                           |
| + Add Asset<br>Don't see your asset in<br>Show 50 v | n the list? Add it here<br>entries |                |                        |            |            |                  | Search              | ✓ Search By Inde<br>ch Departmental index |
| Date 🛓                                              | PO \$                              | Identifier 🗘   | Description \$         | Cost 👙     | Status 🔅   | Scheduled Date   | Scheduled Time      | Actions                                   |
| 2017-05-17                                          | P0095340                           | 3-T00105772    | Functional Package:    | \$4,999.00 | Tag Ready  | Fri Dec 29, 2017 | 03:30 PM - 04:00 PM | 80                                        |
| 2017-05-17                                          | P0095340                           | 5-T00105773    | Sports Package:        | \$7,499.00 | Needs Info |                  |                     |                                           |
| 2017-05-17                                          | P0095340                           | 4-T00105774    | Research Gait Package: | \$4,999.00 | Needs Info |                  |                     | 80                                        |
| 2017-05-17                                          | P0095340                           | 2-T00105776    | Balance Package:       | \$4,999.00 | Needs Info |                  |                     | Ø                                         |
| Showing 1 to 4 of 4 er                              | ntries                             |                |                        |            |            |                  | Pre                 | evious 1 Nex                              |
|                                                     |                                    |                |                        |            |            |                  |                     |                                           |

• You will receive an email update that confirms the tagging has been scheduled.

From: Inventory Control Sent: Thursday, December 7, 2017 11:24 AM To: Peters, Brandon <brandon.peters@wku.edu> Subject: Inventory Control: Asset Ready for Tagging

Greetings!

This is a status update from the WKU Inventory Control department regarding an asset that you recently updated information for.

This asset has now been reviewed and scheduled for ICN tagging. If you need to re-schedule, please do so from the Inventory Control website listed below. If not, an inventory control representative will be arriving at the scheduled date/time to tag this asset:

Requestor: brandon.peters@wku.edu PO: P0098000 Asset Identifier: 21 Vendor: Dell Premier

You may login to the Inventory Control website using your NetID credentials here: https://app.wku.edu/inventory

WKU Inventory Control Service Supply Building (270) 745-7017

# How to Enter Asset Information for Multiple Assets

• If multiple assets are detected for a given PO, you will be presented with this message towards the bottom of the "Asset Management – Edit" form:

| There are 151 assets tied to the same PO and PO line item. To sav<br>below. Then click <b>Update Asset</b> and ALL assets will be pre-popular | re time, choose 1 or more fields within the Copy to All Assets section ted with the same value. |
|----------------------------------------------------------------------------------------------------|-------------------------------------------------------------------------------------------------|
| Note: Only choose fields in which the value will be exactly the sam<br>this value is unique to each asset.                                    | ne for all assets. For example, Serial number cannot be pre-populated as                        |
| ♂ Copy to All Assets                                                                                                    |                                                                                                 |
| Acquisition Date                                                                                                    |                                                                                                 |
| In Service Date                                                                                                    |                                                                                                 |
| Equipment Manager Email                                                                                                    |                                                                                                 |
| Asset Location                                                                                                    |                                                                                                 |
| Make                                                                                                    |                                                                                                 |
| Model                                                                                                    |                                                                                                 |
| Manufacturer                                                                                                    |                                                                                                 |
| Tagging Availability                                                                                                    |                                                                                                 |

- o This function allows you to choose which fields you would like to "Copy to All Assets".
  - This function can be used at any time, and it can be repeated as many times as necessary.
    - For example, if a user accidentally updated all assets with the wrong "In Service Date", they could simply correct it on any asset form and then select that field.
    - You also have the option to leave all of the fields un-checked which will then ONLY update the specific asset you have selected.

# How to Edit Availability

• Click on the *Edit* button under the *Actions* subheader.

| Inventory Cor                       | ntrol Mainter    | nance 🗸        |                                   |                    |            |                  |                                       |        | <b>o</b> ~                              |
|-------------------------------------|------------------|----------------|-----------------------------------|--------------------|------------|------------------|---------------------------------------|--------|-----------------------------------------|
| Asset Manage                        | ement - My Ur    | ntagged Assets |                                   |                    |            |                  |                                       |        | © Help                                  |
| 🐐 Inventory H                       | ome 🍵 Ass        | et Management  | My Untagged Assets                |                    |            |                  |                                       |        |                                         |
| + Add Asset<br>Don't see your asset |                  |                |                                   |                    |            |                  |                                       | Search | Search By Index<br>Departmental Indexes |
|                                     | entries          |                | 200000                            | 1210               | 1          |                  | -                                     |        |                                         |
| Date 1                              | PO 0<br>P0095340 | Identifier ©   | Description ¢ Functional Package: | Cost<br>\$4,999.00 | Tag Ready  | Scheduled Date ¢ | Scheduled Time<br>03:30 PM - 04:00 PM | 0      | Actions ¢                               |
| 2017-05-17                          | P0095340         | 5-T00105773    | Sports Package:                   | \$7,499.00         | Needs Info |                  |                                       |        | 80                                      |
| 2017-05-17                          | P0095340         | 4-T00105774    | Research Galt Package:            | \$4,999.00         | Needs Info |                  |                                       |        | 80                                      |
| 2017-05-17                          | P0095340         | 2-T00105776    | Balance Package:                  | \$4,999.00         | Needs Info |                  |                                       |        | 80                                      |
| Showing 1 to 4 of 4 e               | ntries           |                |                                   |                    |            |                  |                                       | Pre    | evious 1 Next                           |
|                                     |                  |                |                                   |                    |            |                  |                                       |        |                                         |

• Click on *Enter New Availability* and enter in the appropriate information. After completing, select *Update Asset*.

| L WKU                                                                                                    |                                         |                                              |                                                                                                    |                          | Inventory Control<br>Division of Finance and Administration    |
|----------------------------------------------------------------------------------------------------|-----------------------------------------|----------------------------------------------|----------------------------------------------------------------------------------------------------|--------------------------|----------------------------------------------------------------|
| Inventory Control                                                                                               | Maintenance ~                           |                                              |                                                                                                    |                          | o ~                                                            |
| Asset Managemen                                                                                                 | t - Edit                                |                                              |                                                                                                    |                          | 9 Help                                                         |
| <ul> <li>Inventory Home</li> </ul>                                                                              | 🖷 Asset Management Home                 | S My Untagged Assets                         |                                                                                                    |                          |                                                                |
| Purchase Information                                                                                            |                                         |                                              |                                                                                                    |                          |                                                                |
| Date<br>17-MAY-2017<br>Item Description<br>Functional Package<br>General Information                            | PO<br>P0085340                          | Requestor<br>radney houraheli@wikz.edu       | Vendor<br>VirtuSense Technologies LLC                                                                    | Unit Price<br>\$4,999.00 | Asset Identifier<br>3-700105772                                |
| Acquisition Date *                                                                                              | In Service Date *                       | Equipment Manager Email*                     |                                                                                                    | Location *               |                                                                |
| 2017-10-04                                                                                                    | 2017-10-05                              | brandon,peters@wku.edu                       |                                                                                                    | AC206E                   |                                                                |
| Asset Information                                                                                               |                                         |                                              |                                                                                                    |                          |                                                                |
| Serial *                                                                                                    | Make *                                  | Model *                                      | Manufacturer *                                                                                           |                          |                                                                |
| 123456                                                                                                    | Optiplex                                | 260                                          | Defi                                                                                                    |                          |                                                                |
| Tagging Availability                                                                                            |                                         |                                              |                                                                                                    |                          |                                                                |
| Fri Dec 29, 2017<br>0:30 PM - 02:00 PM<br>Enter Neer Availability<br>This will override existing<br>ovaluation/ | Sun Dec 31, 2017<br>03:00 PM - 04:00 PM |                                              |                                                                                                    |                          |                                                                |
|                                                                                                    |                                         | radiny Adutatel®w<br>Re<br>brandor.peters®wi | Modification<br>tu edu # 2017-12-07 15:39:27<br>viewed By<br>u edu # 2017-12-07 16:31:30<br>scala # Asse | ۰                        |                                                                |
| ₿ WKU                                                                                                    |                                         |                                              |                                                                                                    |                          | Inventary Control<br>Service Supply Building<br>(270) 745-7017 |

# **Requesting Early Asset Tagging**

- This section is only used to request a tag for an asset that is not yet showing up in *My Untagged Assets*:
- Select *Add Asset* near the top of the webpage:

| 19                     | ntrol Maint                       | enance 🛩        |                        |            |            |                  |                     | ¢ ~                                              |
|------------------------|-----------------------------------|-----------------|------------------------|------------|------------|------------------|---------------------|--------------------------------------------------|
| Asset Manage           | ement - My l                      | Intagged Assets |                        |            |            |                  |                     | V Help                                           |
| # Inventory H          | ome 🧧 As                          | set Management  | My Untagged Assets     |            |            |                  |                     |                                                  |
| Don't see your asset i | in the list? Add it he<br>entries | е.              |                        |            |            |                  |                     | ✓ Search By Index<br>Search Departmental Indexes |
| Date 👔                 | PO                                | 0 Identifier 0  | Description 0          | Cost       | Status (   | Scheduled Date   | Scheduled Time      | ¢ Actions ¢                                      |
| 2017-05-17             | P0095340                          | 3-T00105772     | Functional Package:    | \$4,999.00 | Tag Ready  | Fri Dec 29, 2017 | 03:30 PM - 04:00 PM | 80                                               |
| 2017-05-17             | P0095340                          | 5-T00105773     | Sports Package:        | \$7,499.00 | Needs Info |                  |                     | <b>B</b> Ø                                       |
| 2017-05-17             | P0095340                          | 4-T00105774     | Research Gait Package: | \$4,999.00 | Needs Info |                  |                     | 80                                               |
| 2017-05-17             | P0095340                          | 2-T00105776     | Balance Package:       | \$4,999.00 | Needs info |                  |                     | 80                                               |
| howing 1 to 4 of 4 e   | entries                           |                 |                        |            |            |                  |                     | Previous 1 Next                                  |
|                        |                                   |                 |                        |            |            |                  |                     |                                                  |
|                        |                                   |                 |                        |            | _          |                  |                     |                                                  |

• Add Purchase Order information under the General Information subheader and select Validate Purchase Order

|                       |                         |                                |                                           | Divi                                  | Inventory Contro                        |
|-----------------------|-------------------------|--------------------------------|-------------------------------------------|---------------------------------------|-----------------------------------------|
| Inventory Control     | Maintenance 🗸           |                                |                                           |                                       | o -                                     |
| Asset Management -    | Add                     |                                |                                           |                                       | ♀ Help                                  |
| # Inventory Home      | # Asset Management Home | My Untagged Assets             |                                           |                                       |                                         |
| General Information 4 | -                       |                                |                                           |                                       |                                         |
| Purchase Order # *    | Purchase Order Item #*  | Quantity *                     | Index Number *                            | Validate *<br>Validate Purchase Order | -                                       |
| Asset Information     |                         |                                |                                           |                                       |                                         |
| Make *                |                         | Model *                        | Manufacturer *                            |                                       | Cost *                                  |
| Vendor *              |                         | Description *                  |                                           |                                       |                                         |
|                       |                         |                                | Add Asset                                 |                                       |                                         |
|                       |                         | Note: You must click 'Validate | Purchase Order' before adding a new asset |                                       |                                         |
| 1013AUZI 1            |                         |                                |                                           |                                       | Inventory Contr                         |
| L WKU                 |                         |                                |                                           |                                       | Service Supply Buildir<br>(270) 745-701 |

• After entering PO information, select Validate Purchase Order.

• After validating, enter Asset Information:

| Inventory Control                  | Maintenance 🗸           |                                |                                            |                         | ¢ ~               |
|------------------------------------|-------------------------|--------------------------------|--------------------------------------------|-------------------------|-------------------|
| Asset Management                   | - Add                   |                                |                                            |                         | 😵 Help            |
| 🐐 Inventory Home                   | 🐐 Asset Management Home | My Untagged Assets             |                                            |                         |                   |
| General Information                |                         |                                |                                            |                         |                   |
| Purchase Order # *                 | Purchase Order Item #*  | Quantity *                     | Index Number *                             | Validate *              |                   |
| P0095340                           | 1                       | 5                              |                                            | Validate Purchase Order |                   |
| Asset Information  Make * Optiplex |                         | Model *<br>270                 | Manufacturer *<br>Dell                     |                         | Cost *<br>1500.00 |
| Vendor *                           |                         | Description *                  |                                            |                         |                   |
| enterprise                         |                         | Test                           |                                            |                         |                   |
|                                    |                         |                                | Add Asset                                  | ←                       |                   |
|                                    |                         | Note: You must click 'Validate | Purchase Order' before adding a new asset! |                         |                   |
|                                    |                         |                                |                                            |                         |                   |

- After everything is filled out, select *Add Asset*.
- When you select *Add Asset*, you will be returned to the *My Untagged Assets* page.

| ₿ WK                                                   | Ų,                                          |               |                        |            |              |                  | Divi          |         | ntory Contro                            |  |  |  |  |
|--------------------------------------------------------|---------------------------------------------|---------------|------------------------|------------|--------------|------------------|---------------|---------|-----------------------------------------|--|--|--|--|
| Inventory Cont                                         | rol Mainte                                  | nance 🗸       |                        |            | <b>.</b> • • |                  |               |         |                                         |  |  |  |  |
| Asset Manager                                          | Asset Management - My Untagged Assets 9 Hep |               |                        |            |              |                  |               |         |                                         |  |  |  |  |
| Success                                                |                                             |               |                        |            |              |                  |               |         |                                         |  |  |  |  |
| 🐐 Inventory Hor                                        | me 📑 Ass                                    | et Management | My Untagged Assets     |            |              |                  |               |         |                                         |  |  |  |  |
| + Add Asset<br>Dan't see your asset in<br>Show 50 V et |                                             |               |                        |            |              |                  |               |         | Search By Index<br>epartmental indexes  |  |  |  |  |
| Date 15                                                | PO ¢                                        | Identifier    | Description            | Cost 0     | Status d     | Scheduled Date 🗧 | Scheduled T   | ime     | Actions                                 |  |  |  |  |
| 2017-05-17                                             | P0095340                                    | 3-T00105772   | Functional Package:    | \$4,999.00 | Tag Ready    | Fri Dec 29, 2017 | 03:30 PM - 04 | 1:00 PM | 80                                      |  |  |  |  |
| 2017-05-17                                             | P0095340                                    | 5-T00105773   | Sports Package:        | \$7,499.00 | Needs Info   |                  |               |         | 80                                      |  |  |  |  |
| 2017-05-17                                             | P0095340                                    | 4-T00105774   | Research Gait Package: | \$4,999.00 | Needs Info   |                  |               |         |                                         |  |  |  |  |
| 2017-05-17                                             | P0095340                                    | 2-T00105776   | Balance Package:       | \$4,999.00 | Needs Info   |                  |               |         |                                         |  |  |  |  |
| 2017-12-08                                             | P0095340                                    | 14            | Test                   | \$1,500.00 | Needs Info   |                  |               |         | 6                                       |  |  |  |  |
| 2017-12-08                                             | P0095340                                    | 1-2           | Test                   | \$1,500.00 | Needs Info   |                  |               |         | 6 8                                     |  |  |  |  |
| 2017-12-08                                             | P0095340                                    | 1-3           | Test                   | \$1,500.00 | Needs Info   |                  |               |         | 6                                       |  |  |  |  |
| 2017-12-08                                             | P0095340                                    | 1-4           | Test                   | \$1,500.00 | Needs Info   |                  |               |         | 6.0                                     |  |  |  |  |
| 2017-12-08                                             | P0095340                                    | 1-5           | Test                   | \$1,500.00 | Needs Info   |                  |               |         | 6                                       |  |  |  |  |
| Showing 1 to 9 of 9 en                                 |                                             |               |                        |            |              |                  |               |         | Previous 1 Next                         |  |  |  |  |
| ЩWK                                                    | Ũ                                           |               |                        |            |              |                  |               |         | Service Supply Buildin<br>(270) 745-701 |  |  |  |  |

# **Deleting an Early Asset Tagging Request**

• In the event that an asset tagging request was created in error, you can delete it by selecting the Trash Bin Icon:

| Asset Management - My Untagged Assets           Success           Asset Updamet           Inventory Home           Asset Management | ¥ Help                         |
|----------------------------------------------------------------------------------------------------|--------------------------------|
| Anne Updaved                                                                                                    |                                |
| 🔹 Inventory Home 🛛 Baset Management 🛛 💊 My Untagged Assets                                                                          |                                |
| Add Asset Den't see your sase in the list? Add is here.     Search Reports                                                          | rch By Index<br>sental indexes |
| Date 1 PO : Identifier : Description : Cost : Status : Scheduled Date : Scheduled Time : Act                                        | ons                            |
| 2017-05-17 P0095340 3-700105772 Functional Package 54.999.00 Tag Ready Pri Dec 29, 2017 03:30 PM - 04:00 PM 🗭                       | 0                              |
| 2017-05-17 P0095340 5-T00105773 Sports Package: \$7,499.00 Needs Info                                                               | 0                              |
| 2017-05-17 P0095340 4-100105774 Research Gait Package: \$4,999.00 Needs Info                                                        | ø                              |
| 2017-05-17 P0095340 2-100105776 Balance Package: \$4,999.00 Needs Info                                                              | 0                              |
| 2017-12-08 P0095340 1-1 Test \$1,500,00 Needs Info                                                                                  | 8                              |
| 2017-12-08 P0095340 1-2 Test \$1.500.00 Needs Info                                                                                  | 8                              |
| 2017:12-08 P0095340 1-3 Test \$1.500.00 Needs info                                                                                  | 8                              |
| 2017-12-08 P0095340 1-4 Test \$1.500.00 Needs Info                                                                                  | 8                              |
|                                                                                                    | 8                              |

• When you select the Trash Bin Icon, you will be directed to this screen where you can select *Delete Asset*:

|                             |                  |               |           |                        |             |                          |             | _    |                                              |
|-----------------------------|------------------|---------------|-----------|------------------------|-------------|--------------------------|-------------|------|----------------------------------------------|
| Inventory Control M         | aintenance 🗸     |               |           |                        |             |                          |             |      | <b>0</b> \                                   |
| Asset Management - D        | elete            |               |           |                        |             |                          |             |      | V Help                                       |
| # Inventory Home            | Asset Management | Home 🛛 💊 My L | Intagged  | Assets                 |             |                          |             |      |                                              |
| Requested Assets List       |                  |               |           |                        |             |                          |             |      |                                              |
|                             |                  |               |           |                        |             |                          |             |      |                                              |
| Show 50 🗸 entries           |                  |               |           |                        |             |                          |             | Sean | ch                                           |
| Date                        | I≟ PO            | a PO Item     |           | Identifier             | ÷ 5         | tequestor                | Description | 9    | Status o                                     |
| 2017-12-08 08:24:50         | P0095340         | 1             |           | 1-1                    |             | odney hounshell@wku.edu  | Test        |      | Needs Info                                   |
| 2017-12-08 08:24:50         | P0095340         | 1             |           | 1-2                    | 3r          | odney hounshell@wku.edu  | Test        |      | Needs Info                                   |
| 2017-12-08 08:24:50         | P0095340         | 1             |           | 1-3                    | -           | odney hounshell@wku.edu  | Test        |      | Needs Info                                   |
| 2017-12-08 08:24:50         | P0095340         | 1             |           | 1-4                    |             | odney.hounshell@wku.edu  | Test        |      | Needs Info                                   |
| 2017-12-08 08:24:50         | P0095340         | 1             |           | 1-5                    | ंग          | odney.hounshell@wku.edu  | Test        |      | Needs Info                                   |
| Showing 1 to 5 of 5 entries |                  |               |           |                        |             |                          |             |      | Previous 1 Next                              |
|                             |                  |               |           |                        |             |                          |             |      |                                              |
|                             |                  |               | NOTE: Arr |                        | elete Asset | number will be deleted!  |             |      |                                              |
|                             |                  |               | NOTE: ASS | ets with the some PO o | und rontein | manider will de deletes. |             |      |                                              |
|                             |                  |               |           |                        |             |                          |             |      |                                              |
|                             |                  |               |           |                        |             |                          |             |      |                                              |
| L WKU                       |                  |               |           |                        |             |                          |             |      | Inventory Control<br>Service Supply Building |
|                             |                  |               |           |                        |             |                          |             |      | (270) 745-7017                               |

# **Summary**

#### Let's review:

As a result of completing Phase I of this tutorial, you have

- Navigated the User Interface
- Checked your Untagged Assets
- Edited your Assets
- Entered Asset information
- Scheduled Tagging
- Edited Availability
- Requested Early Tagging
- Deleted an Early Tagging Request

# **Quick Reference**

| Development Phases | Description                   | Rollout Date |  |  |
|--------------------|-------------------------------|--------------|--|--|
| Phase I            | General asset tagging         | 08/14/2018   |  |  |
| Phase II           | Asset transfers and disposals | ТВА          |  |  |
| Phase III          | Annual Inventory              | ТВА          |  |  |

# Phase II

## **Introduction**

Phase II handles the access and transfer of assets. In this Phase, you will learn how to add users to indexes in the web app in order to edit asset information and eventually as we move forward with Phase II, we will implement a full transfer system which will streamline the way that transfers are completed University-wide. If you would like to request training in the new system, please contact WKU Inventory Control at inventorycontrol@wku.edu.

## How to Log In

- Visit the WKU Inventory Control website at: <u>https://app.wku.edu/inventory</u>
- Log in using your WKU NetID and Password:

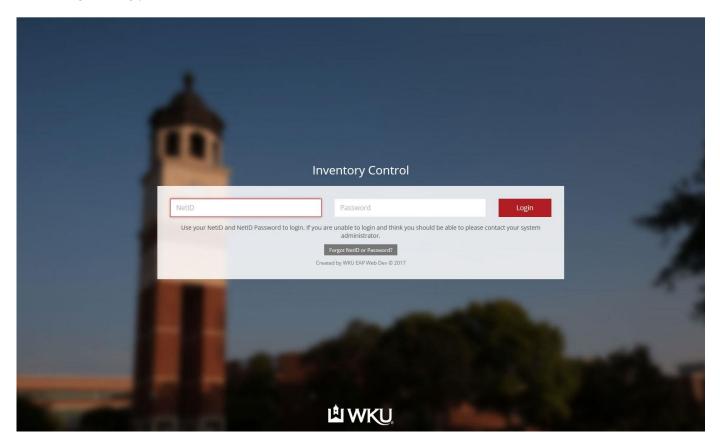

#### **Requesting Authorization to Edit Assets**

- In order to gain access to add/edit assets, the department head must first sign off on a document titled "Internal Index Access Form" which gives the specified user access to edit asset information for the index(es) listed on the form. This form can be found @ https://www.wku.edu/supplychainmanagement/inventory/.
  - Note: Requesting access to indexes outside of the permitted departmental reach is prohibited.

|                         | LEADWE AMERICANUMVERSITY WITH INTERNATIONAL REACH<br>Web App: Internal Index Access Form                                                                                                    |  |
|-------------------------|----------------------------------------------------------------------------------------------------|--|
| Date:<br>Name:<br>800#: |                                                                                                    |  |
| Index(es):              | Image: state state |  |

# **Transfers Between Departments**

- Visit the WKU Inventory Control website at: <u>https://app.wku.edu/inventory</u>
- Log in using your WKU NetID and Password:

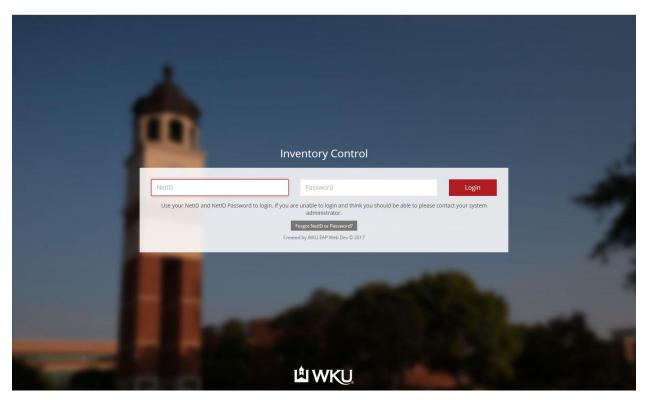

After logging in, please click on the Transfers Link:

View and manage asset transfer requests.

After clicking on the transfers radial button, you will be directed to this page:

| Invento | <b>y Control</b> Maintenance 🛩                                                                                                    |    | ¢ ~                                                                                              |
|---------|----------------------------------------------------------------------------------------------------|----|--------------------------------------------------------------------------------------------------|
| Transfe | rs                                                                                                    |    | ♥ Help                                                                                           |
| 😤 Inve  | ntory Home                                                                                                    |    |                                                                                                  |
| →       | New Transfer Request<br>Search for and select fixed asset inventory to transfer. Assets can be selected for<br>department-to-department or department-to-surplus transfer. | U  | My Pending Transfer Requests<br>View and manage your transfer requests.                          |
| U       | Pending Department Transfers<br>View and manage department transfer requests.                                                                                              | J  | Pending Inventory Control Review<br>View and manage all departmental approved transfer requests. |
| C       | Approved Transfers Queue<br>View all approved asset transfers pending update in Banner.                                                                                    | () | All Pending Transfers<br>View and manage all transfer requests.                                  |
| ~       | Completed Transfers<br>View completed transfer requests.                                                                                                    | ~  | All Completed Transfers<br>View all completed transfer requests.                                 |

# By pressing on the radial titled "New Transfer Request" you will be directed here:

| Inventory Control Maintenance V     |                                | ¢ ~                          |
|-------------------------------------|--------------------------------|------------------------------|
| Search Inventory                    |                                | ♥ Help                       |
| A Inventory Home Q Search           |                                |                              |
| Search by Org Unit                  | Search by PO                   | Search by ICN/Serial         |
| Enter a dept name or org unit code. | Enter a purchase order number. | Enter an ICN or serial code. |
| Dept Name or Org Unit Search        | PO Number Search               | ICN/Serial Search            |
| ex. 'Biology (260401)'              | ex. 'P0097909'                 | ex. '109804'                 |
| Search by Location                  |                                |                              |
| Building/Room Search                |                                |                              |
| ex. 'Grise Hall (GH520)'            |                                |                              |
| Search by Ship Code                 |                                |                              |
| Enter a ship to code.               |                                |                              |
| Ship To Search                      |                                |                              |
| ex. '205'                           |                                |                              |
|                                     |                                |                              |

In order to search for an asset, enter information into any of the fields and press 'Search'

- For this example we used ICN# 5005000
- After pressing search, you will be directed here:

| Inventory  | y Contro   | D <b>I</b> Maint | enance 🗸 |        |         |              |          |          |         |        |               |            | ۵        |
|------------|------------|------------------|----------|--------|---------|--------------|----------|----------|---------|--------|---------------|------------|----------|
| Search Ir  | nventor    | у                |          |        |         |              |          |          |         |        |               |            | 🕈 Help   |
| 倄 Invent   | tory Hom   | e <b>q</b> Se    | arch     |        |         |              |          |          |         |        |               |            |          |
| Show 50    | 0 ~        | entries          |          |        |         |              |          |          |         |        | Search        |            | Transfer |
| ICN ↓₹     | PO         | 🗧 Ship 🗘         | Cost 👙   | Make 🗘 | Model 🗘 | Manufacturer | Serial 🗘 | Location | Manager | 🗢 Orgn | Department \$ | Purchased  | \$ 🗸 :   |
| 5005000    | P008630    | 0 402            | 863.79   | 9020   | 9020    | Dell         | HKYTD42  |          |         | 220701 | WKU - Glasgow | 05/19/2015 |          |
| howing 1 t | o 1 of 1 e | ntries           |          |        |         |              |          |          |         |        |               | Previous   | 1 Next   |

Press the red radial to the very right of the data and select Transfer at the top next to 'Search'

• For this example we will first go over how to transfer to 'Department'

| Inventory   | Control          | Mainte      | nance 🗸          |         |          |                      |   |          |          |               |                        |                             |                         | ¢ ~                   |
|-------------|------------------|-------------|------------------|---------|----------|----------------------|---|----------|----------|---------------|------------------------|-----------------------------|-------------------------|-----------------------|
| Search Ir   | ory Home         | Q Sea       | rch              |         |          |                      |   |          |          |               |                        |                             |                         | 🥊 Help                |
| Show 50     |                  | entries     |                  |         |          |                      |   |          |          |               |                        | Search                      |                         | Transfer<br>Departmen |
| ICN 47      | PO ≑<br>P0086300 | <b>Ship</b> | Cost ≎<br>863.79 | Make \$ | Model \$ | Manufacturer<br>Dell | ¢ | Serial 🗘 | Location | \$<br>Manager | \$<br>Orgn ≎<br>220701 | Department<br>WKU - Glasgow | Purchased<br>05/19/2015 | Surplus               |
| Showing 1 t | o 1 of 1 entr    | ries        |                  |         |          |                      |   |          |          |               |                        |                             | Previous                | 1 Next                |

# After clicking on 'Department' you will be directed here

| Inventory Control                                                | Maintenance 💙                                           |                                               |                                                          | ¢ ~                                                                    |
|------------------------------------------------------------------|---------------------------------------------------------|-----------------------------------------------|----------------------------------------------------------|------------------------------------------------------------------------|
| Transfers - Request                                              |                                                         |                                               |                                                          | • Help                                                                 |
| A Inventory Home                                                 | 💼 Transfers Home                                        |                                               |                                                          |                                                                        |
| Request Information (Tra                                         | nsfer to Department)                                    |                                               |                                                          |                                                                        |
| Transfer to Dept * Change                                        | Dept                                                    | Transfer to Location * Change                 | Transfer to Ship To                                      |                                                                        |
| The department in which this a:                                  | sset(s) should be transfered to.                        | The location in which this asset(s) si        | hould be transfered to.                                  | The ship to code in which this<br>asset(s) should be transfered<br>to. |
| Equipment Manager                                                | Equipment Manager Info                                  |                                               | Equipment Manager Email                                  |                                                                        |
| ex. Big, Red                                                     |                                                         |                                               |                                                          |                                                                        |
| Enter the name of the person<br>whom will receive this asset(s). | Name and department of selected equipment manager.      |                                               | Email address of the person whom will receive this asset | (s).                                                                   |
| Dept Contact Type                                                | Dept Contact Name                                       |                                               | Dept Contact Email                                       |                                                                        |
|                                                                  |                                                         |                                               |                                                          |                                                                        |
|                                                                  | Name of the departmental contact whom will receive this | transfer request.                             | Email address of the departmental contact whom will re   | ceive this transfer request.                                           |
| Transfer Reason *                                                |                                                         |                                               |                                                          |                                                                        |
|                                                                  |                                                         |                                               |                                                          |                                                                        |
|                                                                  |                                                         |                                               |                                                          |                                                                        |
|                                                                  |                                                         |                                               |                                                          |                                                                        |
|                                                                  |                                                         |                                               |                                                          |                                                                        |
| Any further explanation describ                                  | ing the reason of transfer.                             |                                               |                                                          |                                                                        |
|                                                                  | Cancel                                                  |                                               | Submit Request                                           |                                                                        |
|                                                                  | **Be sure                                               | e to check all assets below before submitting | r this request                                           |                                                                        |

There are several fields that need to be filled out in order for the transfer to be submitted

- 1. Transfer to Department
  - a. Enter the name of the department you want to transfer to and select it
  - b. Some pre-defined information will automatically populate
- 2. Transfer to Location
  - a. Enter the name of the location you want to transfer to and select it
- 3. Transfer to Ship To Code
  - a. Optional
  - b. If you know the ship to code of the department you are transferring to, enter it here.
  - c. This can be filled out later on by the department or Inventory Control Coordinator
- 4. Equipment Manager
  - a. Optional
  - b. Enter the name of the equipment manager you want to transfer to and select it
  - c. Some pre-defined information will automatically populate
  - d. This can be filled out later on by the department
- 5. Transfer Reason
  - a. Enter the reason for transfer and/or any notes.

## Here is an example of how the submission should look

| Inventory Control                                                | Maintenance 💙                                              |                                             |                                                           | ¢ ~                                                                    |
|------------------------------------------------------------------|------------------------------------------------------------|---------------------------------------------|-----------------------------------------------------------|------------------------------------------------------------------------|
| Transfers - Request                                              |                                                            |                                             |                                                           | 🕈 Help                                                                 |
| 🖌 Inventory Home                                                 | Transfers Home                                             |                                             |                                                           |                                                                        |
| Request Information (Tra                                         | insfer to Department)                                      |                                             |                                                           |                                                                        |
| Transfer to Dept * Change                                        | e Dept                                                     | Transfer to Location * Change               | Location                                                  | Transfer to Ship To                                                    |
| Supply Chain Manageme                                            | Supply Chain Management - 103103                           |                                             |                                                           | 111                                                                    |
| The department in which this asset(s) should be transfered to.   |                                                            | The location in which this asset(s) sh      | ould be transfered to.                                    | The ship to code in which this<br>asset(s) should be transfered<br>to. |
| Equipment Manager                                                | Equipment Manager Info                                     |                                             | Equipment Manager Email                                   |                                                                        |
| 800554356                                                        | Rodney Hounshell (Supply Chain Management)                 |                                             | rodney.hounshell@wku.edu                                  |                                                                        |
| Enter the name of the person<br>whom will receive this asset(s). | Name and department of selected equipment manager.         |                                             | Email address of the person whom will receive this asset( | J.                                                                     |
| Dept Contact Type                                                | Dept Contact Name                                          |                                             | Dept Contact Email                                        |                                                                        |
| Financial Manager                                                | Ken Baushke                                                |                                             |                                                           |                                                                        |
|                                                                  | Name of the departmental contact whom will receive this to | ansfer request.                             | Email address of the departmental contact whom will rec   | eive this transfer request.                                            |
| Transfer Reason *                                                |                                                            |                                             |                                                           |                                                                        |
| TEST                                                             |                                                            |                                             |                                                           |                                                                        |
| Any further explanation descri                                   | bing the reason of transfer.                               |                                             |                                                           |                                                                        |
|                                                                  |                                                            |                                             |                                                           |                                                                        |
|                                                                  | Cancel                                                     |                                             | Submit Request                                            |                                                                        |
|                                                                  | **Be sure t                                                | to check all assets below before submitting | this request!                                             |                                                                        |

After entering all of the information, click on 'submit request' and you will directed here:

• All Transfer requests you have made as the requestor will populate here.

| Inventory Contro             | Maintenance 🗸                    |   |                     |                     |   |               |       | ¢ ~           |
|------------------------------|----------------------------------|---|---------------------|---------------------|---|---------------|-------|---------------|
| Transfers - My Pe            | ending Requests                  |   |                     |                     |   |               |       | 🕈 Help        |
| Succe<br>Transfer request ar |                                  |   |                     |                     |   |               |       |               |
| 😤 Inventory Home             | a Transfers Home                 |   |                     |                     |   |               |       |               |
| Show 50 V                    | entries                          |   |                     |                     |   |               | Searc | h             |
| Assets ↓₹                    | Transfer Dept                    | ¢ | Status 🗘            | Requested Date      | ¢ | Last Modified | ¢     | Actions 🔶     |
| 1                            | Supply Chain Management - 103103 |   | Pending Dept Review | 2020-03-04 15:39:38 |   | N/A           |       | ≡ 🗭 🟛         |
| Showing 1 to 1 of 1 en       | tries                            |   |                     |                     |   |               | Pre   | evious 1 Next |

#### <u>Next up we will cover 'Pending Department Transfers' which can be accessed through this radial button:</u>

# Pending Department Transfers

ι

View and manage department transfer requests.

After selecting the radial button, you will be directed to this page

• This is what the receiving department sees as soon as the transferring department completes their request.

| Inventory Control          | Maintenance 🗸                     |                                      |                     |                     |                     | ¢ ~    |  |  |  |  |  |
|----------------------------|-----------------------------------|--------------------------------------|---------------------|---------------------|---------------------|--------|--|--|--|--|--|
| Transfers - Departn        | nent Review Per                   | nding                                |                     |                     |                     | • Help |  |  |  |  |  |
| Inventory Home             | A Inventory Home 🝵 Transfers Home |                                      |                     |                     |                     |        |  |  |  |  |  |
| Show 50 🗸 en               | Show 50 V entries                 |                                      |                     |                     |                     |        |  |  |  |  |  |
| Requestor ↓₹               | Assets 🗧                          | Transfer Dept 🔶                      | Status 🗘            | Requested Date 🗘    | Last Modified       |        |  |  |  |  |  |
| Brandon Peters             | 2                                 | Application & Prgm Services - 290504 | Pending Dept Review | 2020-03-04 12:58:55 | 2020-03-04 13:32:18 | ~      |  |  |  |  |  |
| Rodney Hounshell           | 1                                 | Supply Chain Management - 103103     | Pending Dept Review | 2020-03-04 15:39:38 | N/A                 | ~      |  |  |  |  |  |
| Showing 1 to 2 of 2 entrie | Showing 1 to 2 of 2 entries       |                                      |                     |                     |                     |        |  |  |  |  |  |

In order to access and approve the transfer, the receiving personnel must first select the check mark radial.

| Inventory Control                 | Maintenance 🗸  |                                                      |                     |                                                                    |                    |  | ¢ ~      |  |  |  |  |
|-----------------------------------|----------------|------------------------------------------------------|---------------------|--------------------------------------------------------------------|--------------------|--|----------|--|--|--|--|
| Transfers - Departn               | nent Review Pe | nding                                                |                     |                                                                    |                    |  | 🕈 Help   |  |  |  |  |
| A Inventory Home 💼 Transfers Home |                |                                                      |                     |                                                                    |                    |  |          |  |  |  |  |
| Show 50 v entries Search          |                |                                                      |                     |                                                                    |                    |  |          |  |  |  |  |
| Requestor JF<br>Brandon Peters    | 2              | Transfer Dept 🔶 Application & Prgm Services - 290504 | Status \$           | Requested Date         \$           2020-03-04 12:58:55         \$ | 2020-03-04 13:32:1 |  | s ¢<br>✓ |  |  |  |  |
| Rodney Hounshell                  | 1              | Supply Chain Management - 103103                     | Pending Dept Review | 2020-03-04 15:39:38                                                | N/A                |  | <b>~</b> |  |  |  |  |
| Showing 1 to 2 of 2 entrie        |                | Previous 1                                           | Next                |                                                                    |                    |  |          |  |  |  |  |

By Selecting the check mark radial, the receiving personnel will be directed here:

| Inventory Control Mainter                                     | nance 💙                     |                           |                    |                        |                    |                      |                        |                           |                                   | ¢ ~                                 |  |
|---------------------------------------------------------------|-----------------------------|---------------------------|--------------------|------------------------|--------------------|----------------------|------------------------|---------------------------|-----------------------------------|-------------------------------------|--|
| Transfers - Receiving Depar                                   | tment Review                |                           |                    |                        |                    |                      |                        |                           |                                   | 🔮 Help                              |  |
| 😤 Inventory Home 🛛 👸 Tran                                     | sfers Home                  |                           |                    |                        |                    |                      |                        |                           |                                   |                                     |  |
| Transfer Assets     One or more assets in this to             |                             |                           |                    |                        | odate via ema      | il once it has be    | een reviewed by the    | receiving depart          | ment.                             |                                     |  |
| Request Information                                           |                             |                           |                    |                        |                    |                      |                        |                           |                                   |                                     |  |
| Transfer to Dept                                              |                             |                           | Tra                | nsfer to Locatio       | n                  |                      |                        |                           | T <mark>ransfer to Ship To</mark> |                                     |  |
| Supply Chain Management - 10310                               | 03                          |                           | S                  | upply Service Bld      | ig 1st FL RM 1     | 09 - SB109           |                        |                           |                                   | 111                                 |  |
| The department in which this asset(s) shou                    | ld be transfered to.        |                           | T                  | he location in which ( | this asset(s) shou | ld be transfered to. |                        |                           |                                   | de in which this<br>d be transfered |  |
| Equipment Manager E                                           | quipment Manager Inf        | fo                        |                    |                        |                    | Equipment N          | Aanager Email          |                           | al).                              |                                     |  |
| 800554356                                                     | Rodney Hounshell (Su        | pply Chain Managen        | nent)              |                        |                    | rodney.hou           | unshell@wku.edu        |                           |                                   |                                     |  |
| Enter the name of the person whom will receive this asset(s). | Name and department of se   | elected equipment manag   | ger.               |                        |                    | Email address        | of the person whom wi  | ll receive this asset(s). |                                   |                                     |  |
| Dept Contact Type D                                           | Dept Contact Name           |                           |                    |                        |                    | Dept Contact         | t Email                |                           |                                   |                                     |  |
| Financial Manager                                             | Ken Baushke                 |                           |                    |                        |                    | ken.baushk           | ke@wku.edu             |                           |                                   |                                     |  |
| Transfer Reason *                                             | Name of the departmental of | contact whom will receive | e this transfer ri | equest.                |                    | Email address        | of the departmental co | ntact whom will recei     | ve this transfer requ             | est.                                |  |
| TEST                                                          |                             |                           |                    |                        |                    |                      |                        |                           |                                   |                                     |  |
|                                                               |                             |                           |                    |                        |                    |                      |                        |                           |                                   |                                     |  |
|                                                               |                             |                           |                    |                        |                    |                      |                        |                           |                                   |                                     |  |
|                                                               |                             |                           |                    |                        |                    |                      |                        |                           |                                   |                                     |  |
|                                                               |                             |                           |                    |                        |                    |                      |                        |                           |                                   |                                     |  |
| Any further explanation describing the rea                    | son of transfer.            |                           |                    |                        |                    |                      |                        |                           |                                   |                                     |  |
| Selected Assets for Transfer                                  |                             |                           |                    |                        |                    |                      |                        | Γ                         | Select All                        | Deselect All                        |  |
| Transfer from Dept                                            | ICN                         | PO                        | Make               | Model                  | Manufact           |                      | Serial                 | Cost                      | Status                            | Select                              |  |
| WKU - Glasgow - 220701                                        | 5005000                     | P0086300                  | 9020               | 9020                   | Dell               | urer                 | HKYTD42                | \$863.79                  | Pending                           | Select                              |  |
| WKO - Glasgow - 220701                                        | 5005000                     | P0086500                  | 5020               | 5020                   | Dell               |                      | HKTTD42                | \$005.75                  | Pending                           |                                     |  |
| Inventory Control Review                                      |                             |                           |                    |                        |                    |                      |                        |                           |                                   |                                     |  |
| Add Review Comment                                            |                             |                           |                    |                        |                    |                      |                        |                           |                                   |                                     |  |
|                                                               |                             |                           |                    |                        |                    |                      |                        |                           |                                   |                                     |  |
|                                                               |                             |                           |                    |                        |                    |                      |                        |                           |                                   |                                     |  |
|                                                               |                             |                           |                    |                        |                    |                      |                        |                           |                                   |                                     |  |
|                                                               |                             |                           |                    |                        |                    |                      |                        |                           |                                   |                                     |  |
|                                                               |                             |                           |                    |                        |                    |                      |                        | -                         |                                   |                                     |  |
|                                                               | Deny Request                |                           |                    |                        | You must sales     | all assets in order  | Approve                | Request                   |                                   |                                     |  |

There are several actions to take on this page:

- 1. Verify that all information is correct
- 2. Fill in the ship to code if it was not previously filled in
- 3. Fill in the equipment manager if they were not previously assigned
- 4. Select the radial button next to all of the assets that you approve of transferring (will turn red)
- 5. Add a review comment, and select 'Approve Request'

After selecting 'Approve Request' you will be directed back to this page

- The Inventory Control Coordinator will be notified of your submission and will approve the submission or reach out with further questions.
- This is the last step the receiving department needs to take before transfer completion.

| Inventory Control                   | Maintenance 💙   |                                      |                     |                     |                     | ¢ ~       |  |  |  |  |
|-------------------------------------|-----------------|--------------------------------------|---------------------|---------------------|---------------------|-----------|--|--|--|--|
| Transfers - Departn                 | nent Review Per | nding                                |                     |                     |                     | 🔮 Help    |  |  |  |  |
| Succes                              |                 | ed!                                  |                     |                     |                     |           |  |  |  |  |
| 🛠 Inventory Home 🛛 🔋 Transfers Home |                 |                                      |                     |                     |                     |           |  |  |  |  |
| Show 50 v en                        | tries           |                                      |                     |                     | Search              |           |  |  |  |  |
| Requestor 47                        | Assets 💠        | Transfer Dept 💠                      | Status 🗘            | Requested Date 🛛 🗘  | Last Modified       | Actions 🗘 |  |  |  |  |
| Brandon Peters                      | 2               | Application & Prgm Services - 290504 | Pending Dept Review | 2020-03-04 12:58:55 | 2020-03-04 13:32:18 | ×         |  |  |  |  |
| Rodney Hounshell                    | 1               | Supply Chain Management - 103103     | Pending IC Review   | 2020-03-04 15:39:38 | N/A                 | <b>~</b>  |  |  |  |  |
| Showing 1 to 2 of 2 entrie          | Prev            | ious <b>1</b> Next                   |                     |                     |                     |           |  |  |  |  |

# **Transfers to Surplus**

- Visit the WKU Inventory Control website at: <u>https://app.wku.edu/inventory</u>
- Log in using your WKU NetID and Password:

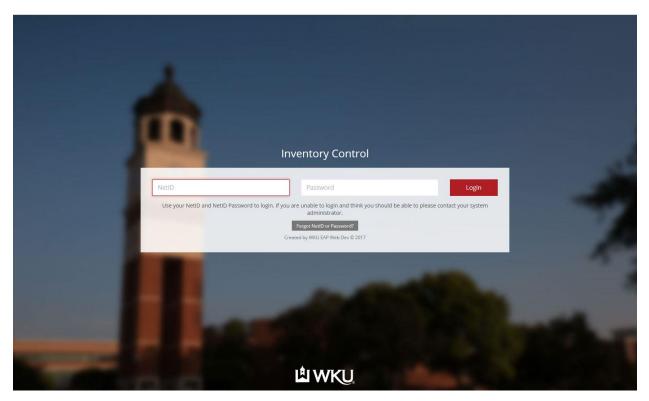

After logging in, please click on the Transfers Link:

View and manage asset transfer requests.

After clicking on the transfers radial button, you will be directed to this page:

| Invento           | ry Control Maintenance 🗸                                                                                                    |    | \$                                                                                               | <b>)</b> ~ |
|-------------------|----------------------------------------------------------------------------------------------------|----|--------------------------------------------------------------------------------------------------|------------|
| Transfe           | rs                                                                                                    |    | ен                                                                                               | elp        |
| <sub>倄</sub> Inve | ntory Home                                                                                                    |    |                                                                                                  |            |
| →                 | New Transfer Request<br>Search for and select fixed asset inventory to transfer. Assets can be selected for<br>department-to-department or department-to-surplus transfer. | U  | My Pending Transfer Requests<br>View and manage your transfer requests.                          |            |
| C                 | Pending Department Transfers<br>View and manage department transfer requests.                                                                                              | J  | Pending Inventory Control Review<br>View and manage all departmental approved transfer requests. |            |
| C                 | Approved Transfers Queue<br>View all approved asset transfers pending update in Banner.                                                                                    | () | All Pending Transfers<br>View and manage all transfer requests.                                  |            |
| ~                 | Completed Transfers<br>View completed transfer requests.                                                                                                    | ~  | All Completed Transfers<br>View all completed transfer requests.                                 |            |

# By pressing on the radial titled "New Transfer Request" you will be directed here:

| Inventory Control Maintenance 🗸                                                                  |                  | ¢ ~                               |
|--------------------------------------------------------------------------------------------------|------------------|-----------------------------------|
| Search Inventory                                                                                 |                  | ♥ Help                            |
| A Inventory Home Q Search                                                                        |                  |                                   |
| Search by Org Unit                                                                               | Search by PO     | Search by ICN/Serial              |
| Dept Name or Org Unit Search<br>ex: 'Biology (260401)'                                           | PO Number Search | ICN/Serial Search<br>ex. '109804' |
| Search by Location                                                                               |                  |                                   |
| Enter a building/room abbreviation. Building/Room ex. 'Grise Hall (GH520)'                       |                  |                                   |
| Search by Ship Code         Enter a ship to code.         Ship To       Search         ex. '205' |                  |                                   |

In order to search for an asset, enter information into any of the fields and press 'Search'

- For this example we used ICN# 5005001
- After pressing search, you will be directed here:

| Inventor    | y Control      | Mainte        | nance 🗸 |        |         |              |         |            |           |        |               |            | \$       | ~ |
|-------------|----------------|---------------|---------|--------|---------|--------------|---------|------------|-----------|--------|---------------|------------|----------|---|
| Search I    | nventory       |               |         |        |         |              |         |            |           |        |               |            | 🥊 Help   | l |
| 😭 Inven     | tory Home      | <b>Q</b> Sear | rch     |        |         |              |         |            |           |        |               |            |          |   |
| Show 5      | 0 ~ 0          | entries       |         |        |         |              |         |            |           |        | Search        |            | Transfer |   |
| ICN 4₹      | <b>PO</b> \$   | Ship 🗘        | Cost 🔅  | Make 🔅 | Model 💠 | Manufacturer | Serial  | Location 🔅 | Manager 🔅 | Orgn 🗘 | Department 🔅  | Purchased  | • 🖌 •    |   |
| 5005001     | P0086300       | 402           | 863.79  | 9020   | 9020    | Dell         | HKYVD42 |            |           | 220701 | WKU - Glasgow | 05/19/2015 |          |   |
| Showing 1 t | to 1 of 1 entr | ies           |         |        |         |              |         |            |           |        |               | Previous   | 1 Next   |   |

Press the red radial to the very right of the data and select Transfer at the top next to 'Search'

• For this example we will first go over how to transfer to 'Surplus'

| Inventory Control               | Mainte  | nance 💙 |        |          |                      |                   |          |   |         |         |                               |                         | ¢ ~     |
|---------------------------------|---------|---------|--------|----------|----------------------|-------------------|----------|---|---------|---------|-------------------------------|-------------------------|---------|
| Search Inventory                | Q Sear  | rch     |        |          |                      |                   |          |   |         |         |                               |                         | 9 Help  |
| Show 50 V entries Search        |         |         |        |          |                      |                   |          |   | Search  |         | Transfer<br>Departmen         |                         |         |
| ICN I₹ PO ¢<br>5005001 P0086300 | Ship \$ | Cost \$ | Make 0 | Model \$ | Manufacturer<br>Dell | Serial     HKYVD4 | Location | ¢ | Manager | Orgn \$ | Department 🔅<br>WKU - Glasgow | Purchased<br>05/19/2015 | Surplus |
| Showing 1 to 1 of 1 entr        | ies     |         |        |          |                      |                   |          |   |         |         |                               | Previous                | 1 Next  |

After selecting 'Surplus' the requestor will be directed here:

- Transfer reason is required
- After reason entered, press submit request

| Inventory Control                                                   | Maintenance 🛚 |         |          |      |                |              |         |          | ¢ ~      |  |
|---------------------------------------------------------------------|---------------|---------|----------|------|----------------|--------------|---------|----------|----------|--|
| Transfers - Request                                                 | :             |         |          |      |                |              |         |          | 🔮 Help   |  |
| 🐔 Inventory Home 🛛 📋 Transfers Home                                 |               |         |          |      |                |              |         |          |          |  |
| Request Information (Transfer to Surplus)                           |               |         |          |      |                |              |         |          |          |  |
| Transfer Reason *                                                   |               |         |          |      |                |              |         |          |          |  |
|                                                                     |               |         |          |      |                |              |         |          |          |  |
|                                                                     |               |         |          |      |                |              |         |          |          |  |
|                                                                     |               |         |          |      |                |              |         |          |          |  |
|                                                                     |               |         |          |      |                |              |         |          | .:       |  |
| Any further explanation describing the reason of transfer.          |               |         |          |      |                |              |         |          |          |  |
| Cancel                                                              |               |         |          |      | Submit Request |              |         |          |          |  |
| **Be sure to check all assets below before submitting this request! |               |         |          |      |                |              |         |          |          |  |
| Selected Assets for Transfer                                        |               |         |          |      |                |              |         |          |          |  |
| Transfer from Dept                                                  |               | ICN     | PO       | Make | Model          | Manufacturer | Serial  | Cost     | Туре     |  |
| WKU - Glasgow - 220701                                              |               | 5005001 | P0086300 | 9020 | 9020           | Dell         | HKYVD42 | \$863.79 | Standard |  |
|                                                                     |               |         |          |      |                |              |         |          |          |  |

#### At this time, the user will be sent back to their pending transfer request dashboard:

• Surplus will review your request and accept or reject your transfer data.

| Inventory Control Maintenance 💙   |                     |                     |               | ¢ ~             |
|-----------------------------------|---------------------|---------------------|---------------|-----------------|
| Transfers - My Pending Requests   |                     |                     |               | 🥊 Help          |
| 😤 Inventory Home 📋 Transfers Home |                     |                     |               |                 |
| Show 50 v entries                 |                     |                     |               | Search          |
| Assets IF Transfer Dept 💠         | Status 💠            | Requested Date 🗘    | Last Modified | Actions         |
| 1 Waste Management                | Pending Dept Review | 2020-03-04 16:10:34 | N/A           | ≡ 2° ≣          |
| Showing 1 to 1 of 1 entries       |                     |                     |               | Previous 1 Next |